ESCUELA VIRTUAL ESE

MUNICIP

EXAMEN VIRTUAL DE ADMISIÓN INSTITUCIÓN UNIVERSITARIA DE ENVIGADO

# **¡ANTES DE EMPEZAR!**

### **INSTRUCCIONES Y RECOMENDACIONES**

#### **¿Qué requiero para acceder?**

- Un equipo de computo.
- conexión a internet.
- Recomendamos navegar con el navegador Google Chrome / Mozilla Firefox.

#### **¿Cuáles son los pasos?**

- Accede a nuestra escuela virtual: **1.** <https://www.escuelavirtualese.com/login/index.php>
- **2.** Una vez dentro, escribe tu número de [documento](https://www.escuelavirtualese.com/login/index.php) de identidad o DNI en ambos campos.

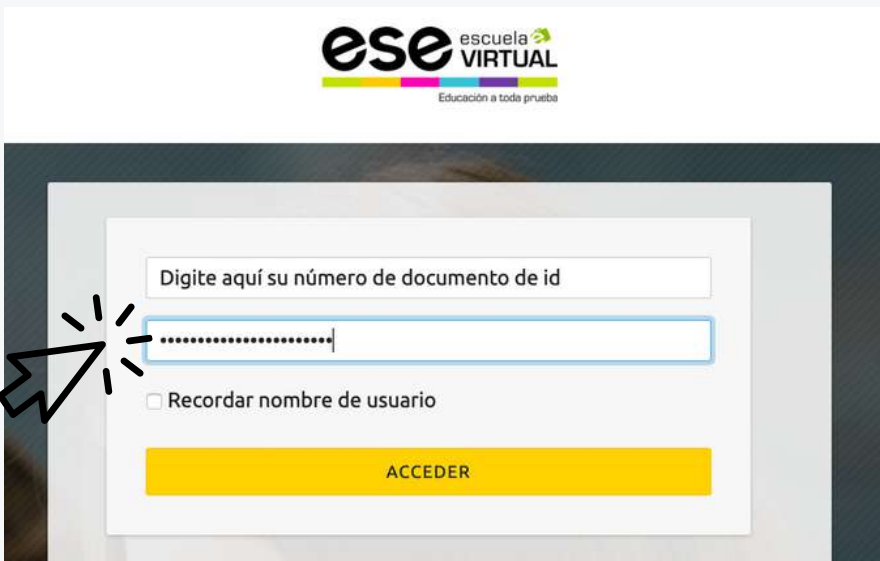

Si por algún motivo la plataforma te indica que tu usuario y contraseña son erróneos, por favor escribenos un correo electrónico con su nombre completo, correo electrónico y número de documento a: [info@educacionyempresa.com.](https://www.escuelavirtualese.com/login/index.php)

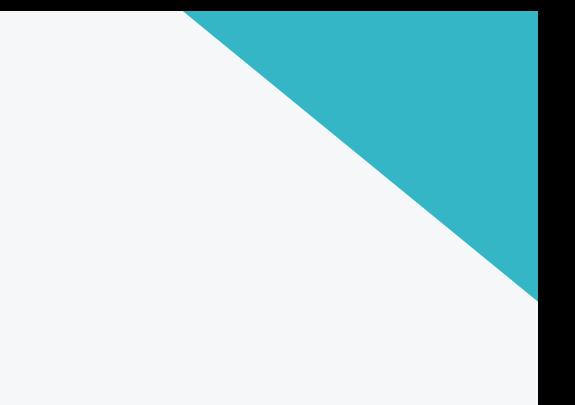

**3.** Al acceder verás lo [siguiente](https://www.escuelavirtualese.com/login/index.php) en tu pantalla:

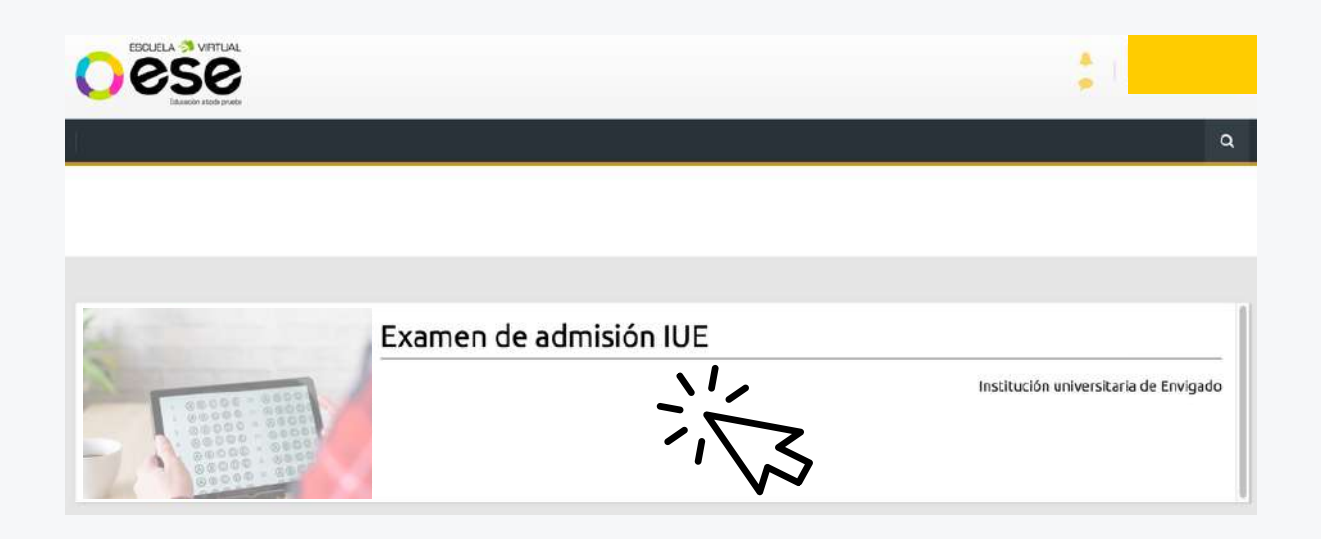

Las pruebas tienen una duración aproximada de 40 minutos, una vez has abierto una de ellas, debes terminarla y enviarla, pues las pruebas se cierran una vez ha pasado el tiempo que tienen indicado para ser respondidas.

Lo anterior quiere decir que aunque tienes varias horas para presentar la prueba, una vez has abierto alguna de ellas, debes terminarla en el tiempo que te indicarán las [instrucciones](https://www.escuelavirtualese.com/login/index.php) del sistema. Por favor léelas muy bien antes de comenzar.

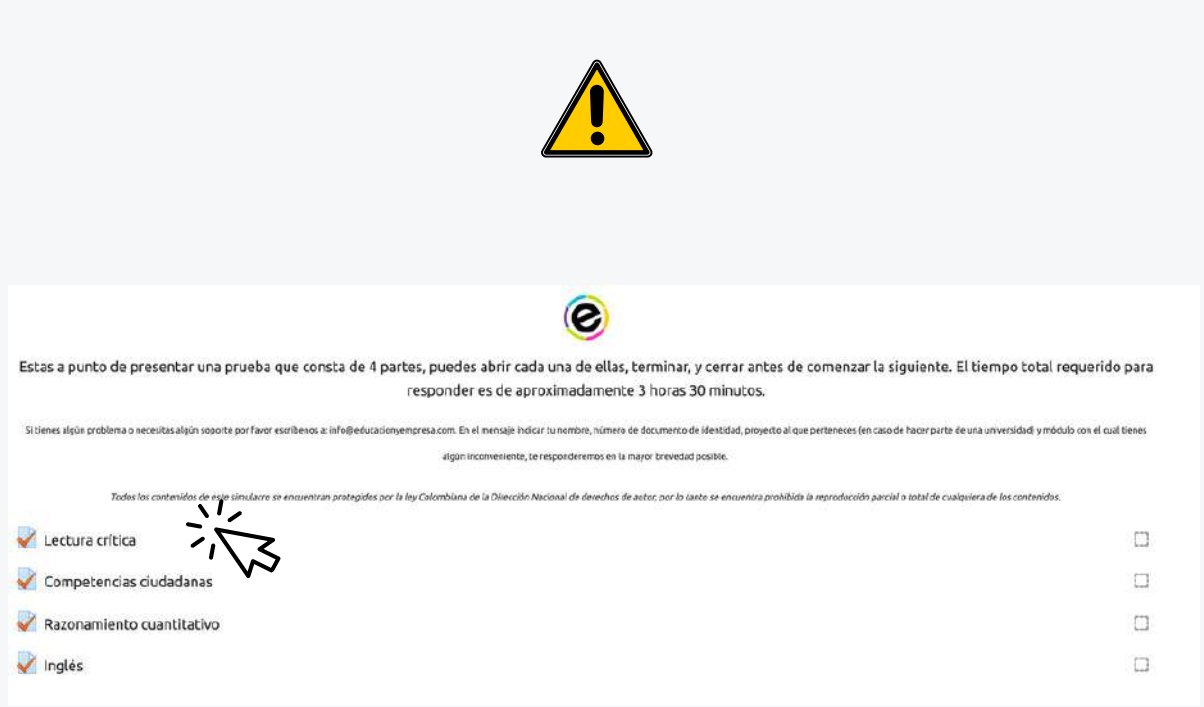

Al ingresar a una prueba aparecerán inicialmente las instrucciones. Léelas y haz clic en Intente resolver el cuestionario ahora.

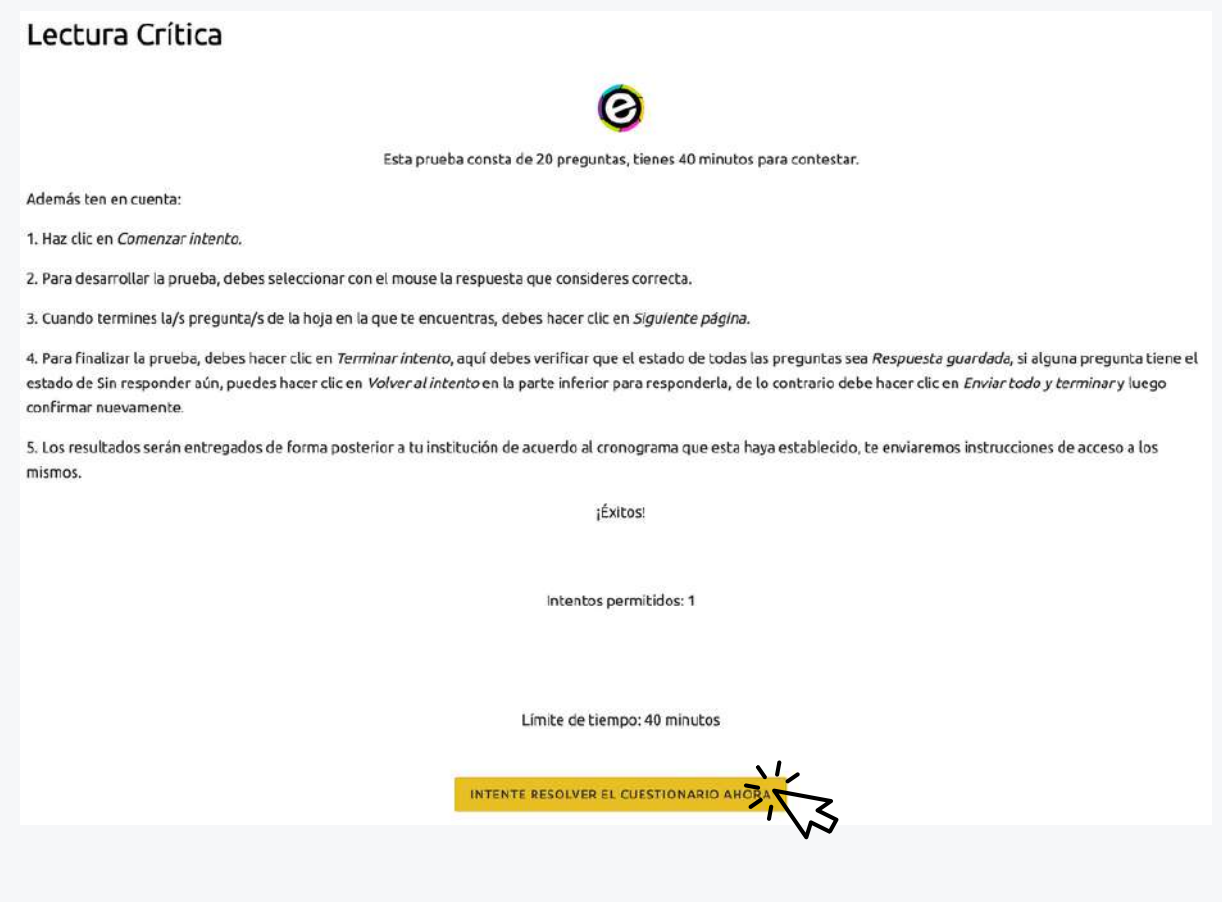

Lee las indicaciones legales del uso del contenido, y haz clic en Comenzar intento.

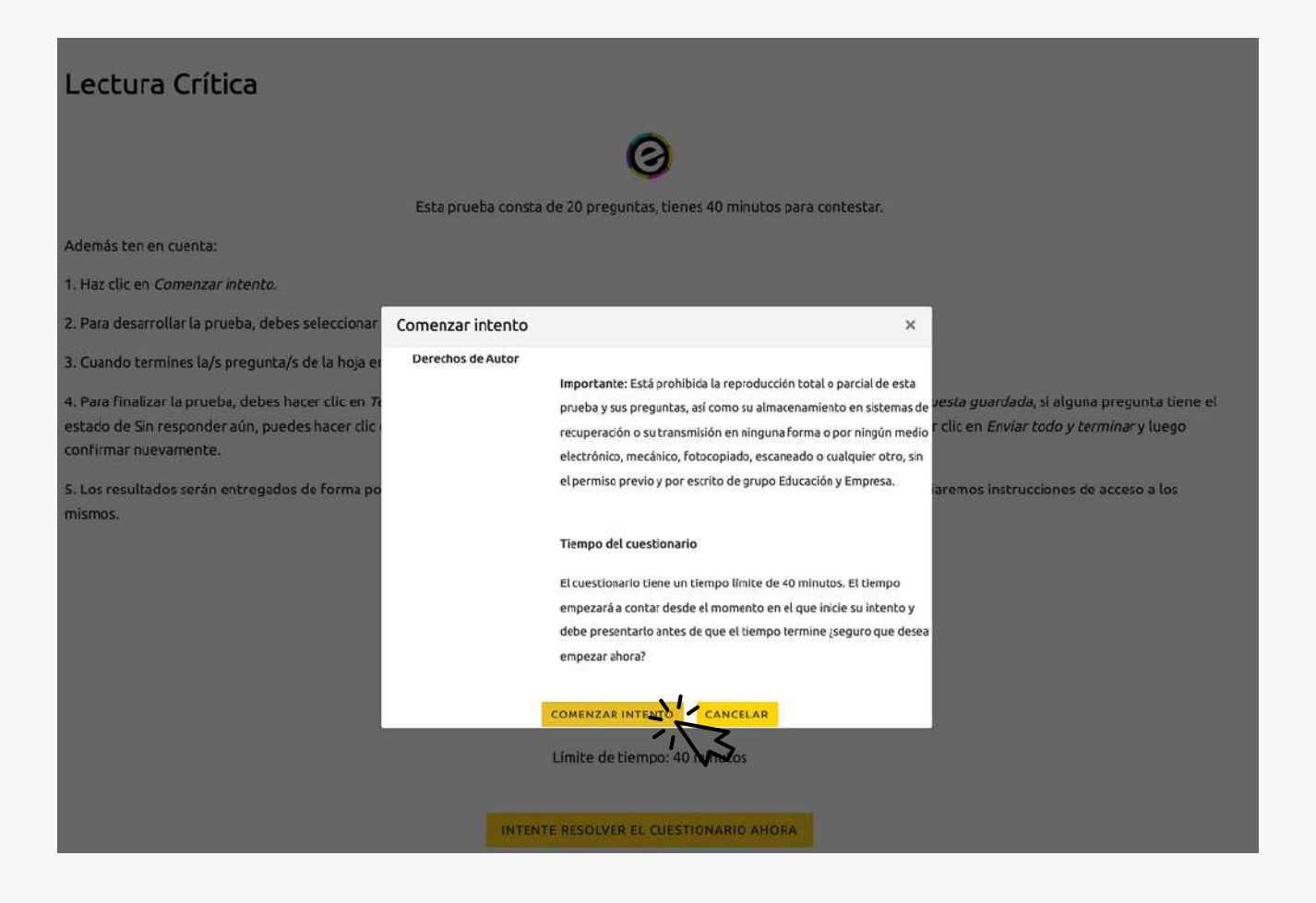

Se abrirá una ventana emergente. Ten en cuenta que dependiendo de la [configuración](https://www.escuelavirtualese.com/login/index.php) de tu navegador, este puede bloquear las ventanas emergentes. Y te aparecerá un aviso así:

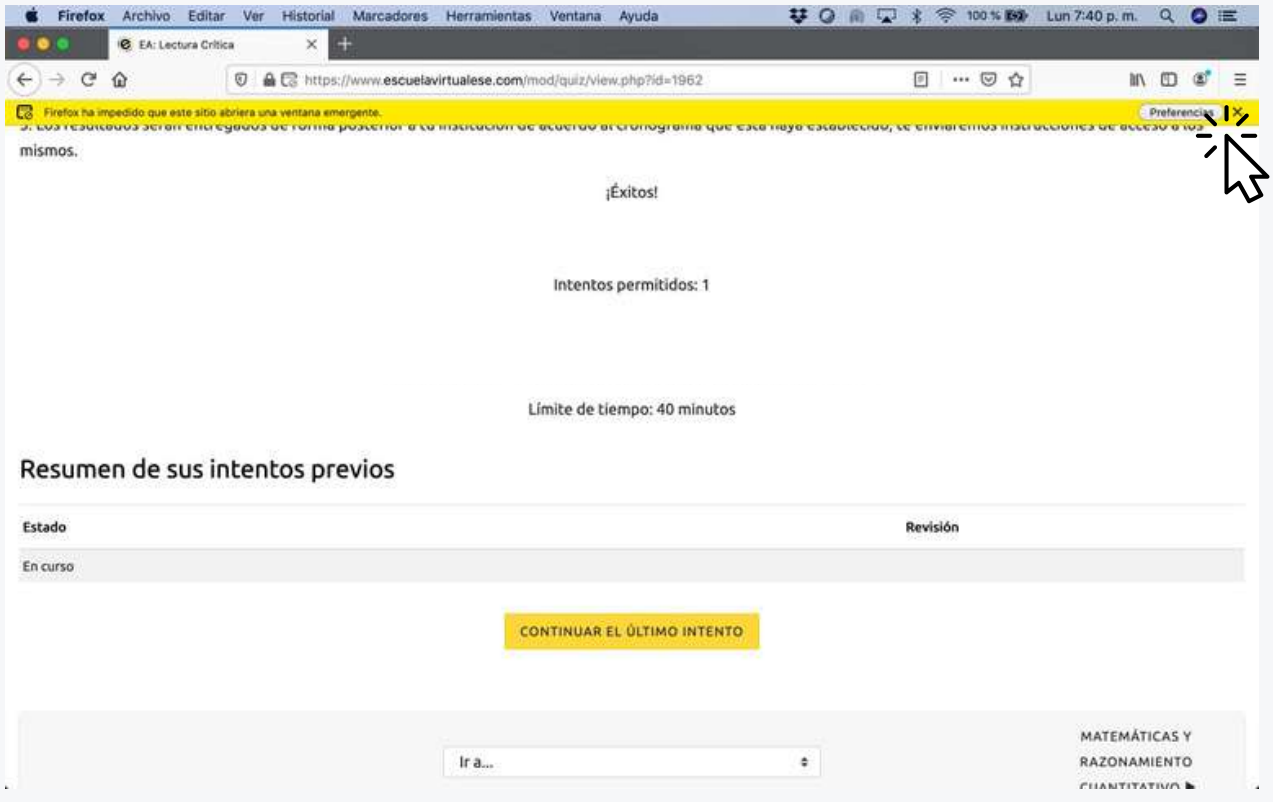

En ese caso, solo debes hacer clic donde dice: Preferencias y debes seleccionar la opción: Permitir ventanas emergentes para [www.escuelavirtualese.com](https://www.escuelavirtualese.com/login/index.php)

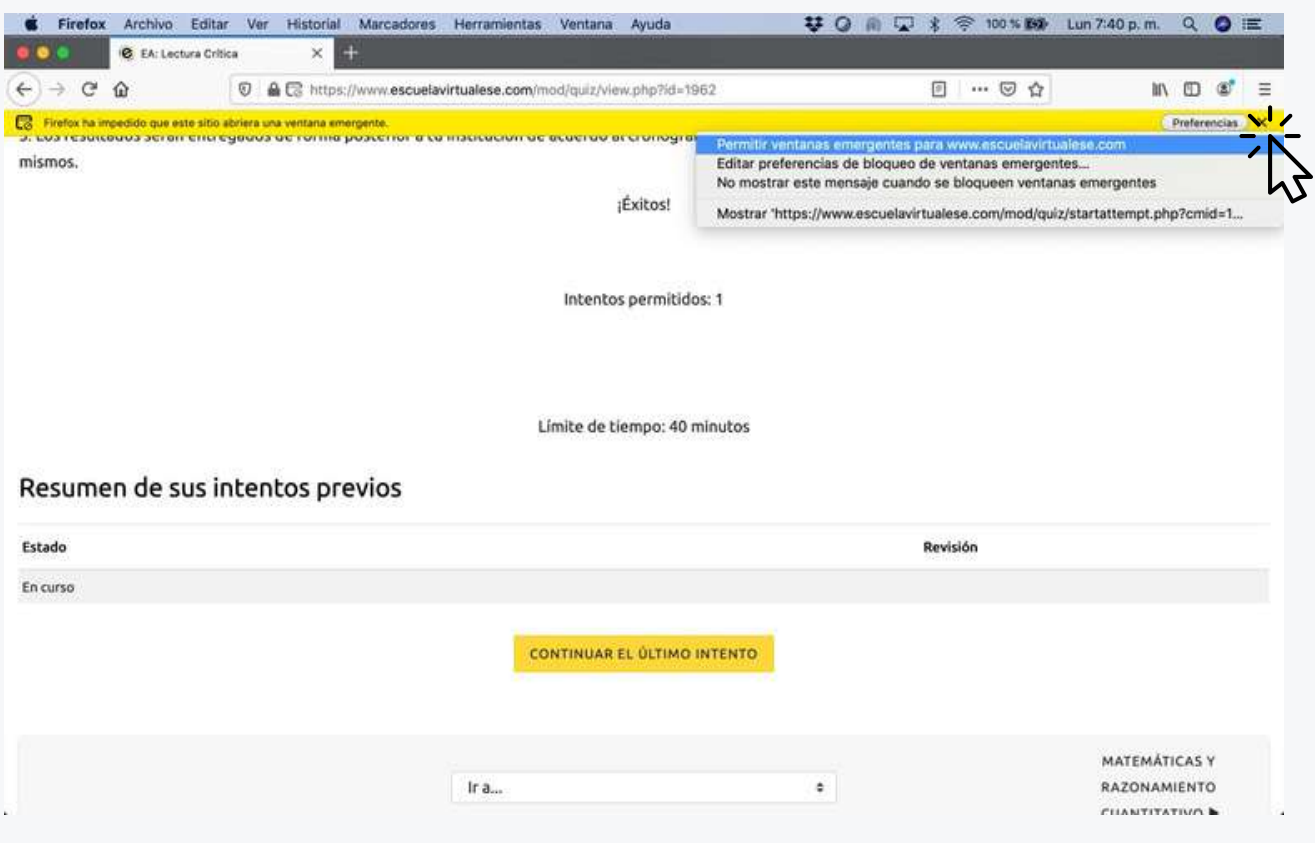

Una vez lo hagas, se abrirá la [prueba.](https://www.escuelavirtualese.com/login/index.php)

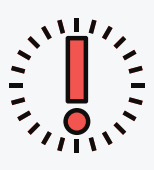

## **Recomendaciones importantes**

Asegúrate de contar con el tiempo que requieres para presentar el examen y trata de aplicarlo desde un computador o una tableta donde la visualización sea cómoda. Evita celulares en lo posible.

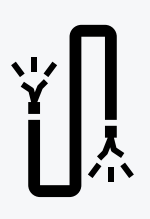

Revisa que tu conexión a internet sea estable. En lo posible usa una red con conectividad cableada debido a que la conexión por wifi puede estar compartida con otros dispositivos y afectar la conectividad.

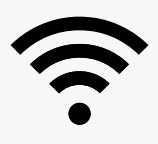

En caso que solo puedas usar la red wifi, procura estar lo más cerca posible al punto de red para evitar perdida de señal.

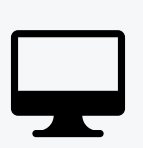

Evita tener abiertas otras pestañas de internet o aplicaciones en el dispositivo en que realizas la prueba, trata de disponer de este computador o dispositivo sólo para la prueba que estás realizando, para evitar que al procesarla tengas inconvenientes de lentitud.

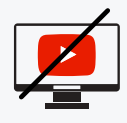

En el momento de la presentación de la prueba evitar hacer uso de plataformas de streaming o de reproducción de videos como Youtube.

En caso que tengas cualquier inconveniente no dudes en contactarnos en: info@educacionyempresa.com, verificaremos tu huella digital en el sistema para solucionar cualquier caso de tipo técnico.